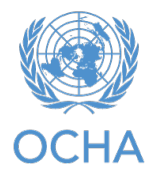

# **Deauthorize single use licenses in ArcGIS Pro**

Esri Technical Support Last Published: October 6, 2020

[https://support.esri.com/en-us/knowledge-base/how-to-deauthorize-single-use-licenses-in](https://support.esri.com/en-us/knowledge-base/how-to-deauthorize-single-use-licenses-in-arcgis-pro-000024065)[arcgis-pro-000024065](https://support.esri.com/en-us/knowledge-base/how-to-deauthorize-single-use-licenses-in-arcgis-pro-000024065)

# **Summary**

The following workflows document how to deauthorize a single use license in ArcGIS Pro using online or offline methods.

## **Procedure**

## Online Deauthorization:

- 1. Launch ArcGIS Pro.
- 2. Click **Settings** in the lower left corner of the ArcGIS Pro start page. On the **Settings** page, click **Licensing** and **Configure your licensing options**.

ArcGIS P

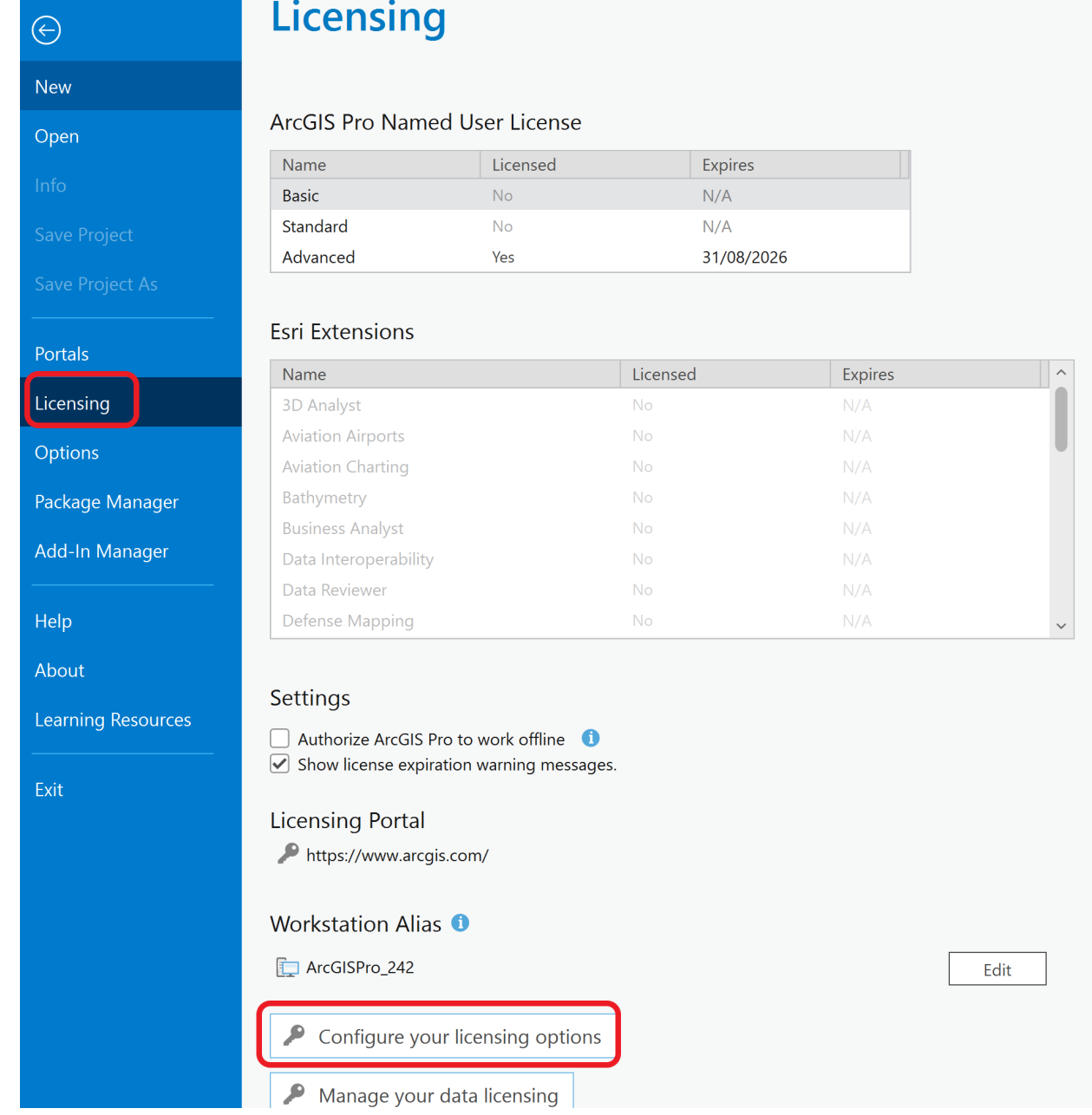

3. In the **Licensing** dialog box, click **Deauthorize.**

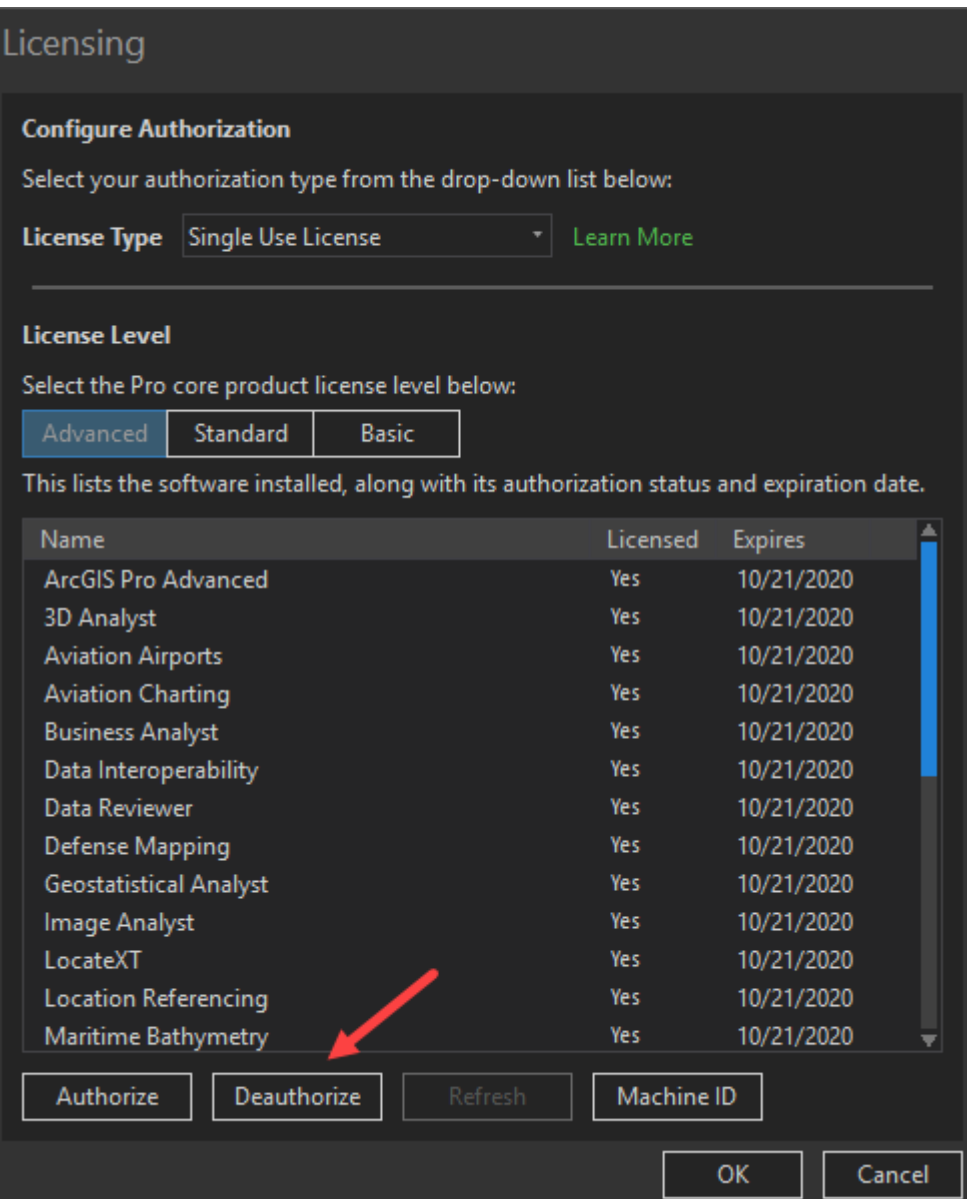

4. A pop-up displays, reading **the successful deauthorization of single use feature will require ArcGIS Pro to shut down.** Click **OK**.

#### 4

#### 5. Under **Deauthorization Method**, select **Deauthorize with Esri now using the Internet.**

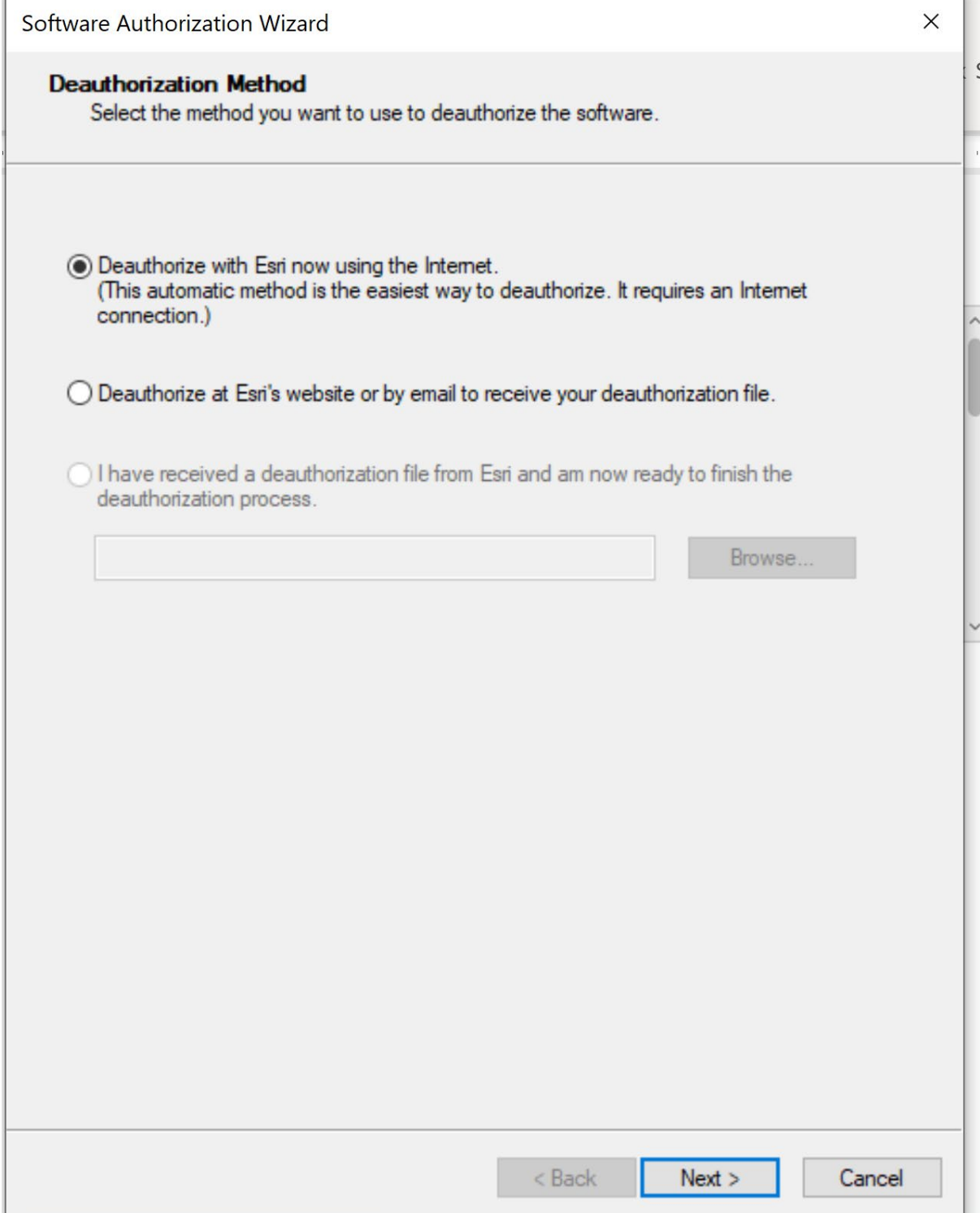

6. Under **Deauthorization Options**, select the features to deauthorize. The licenses are now deauthorized.

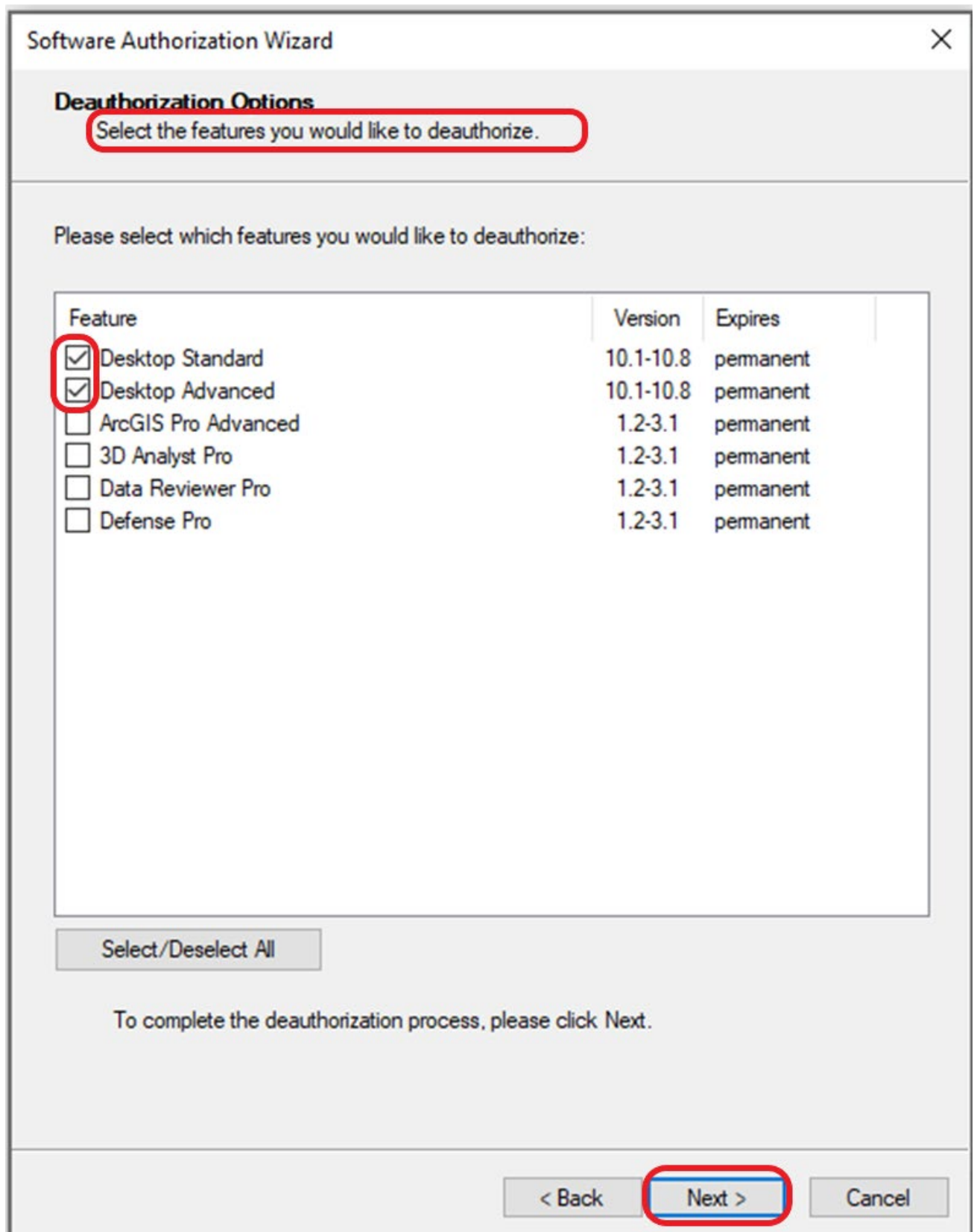

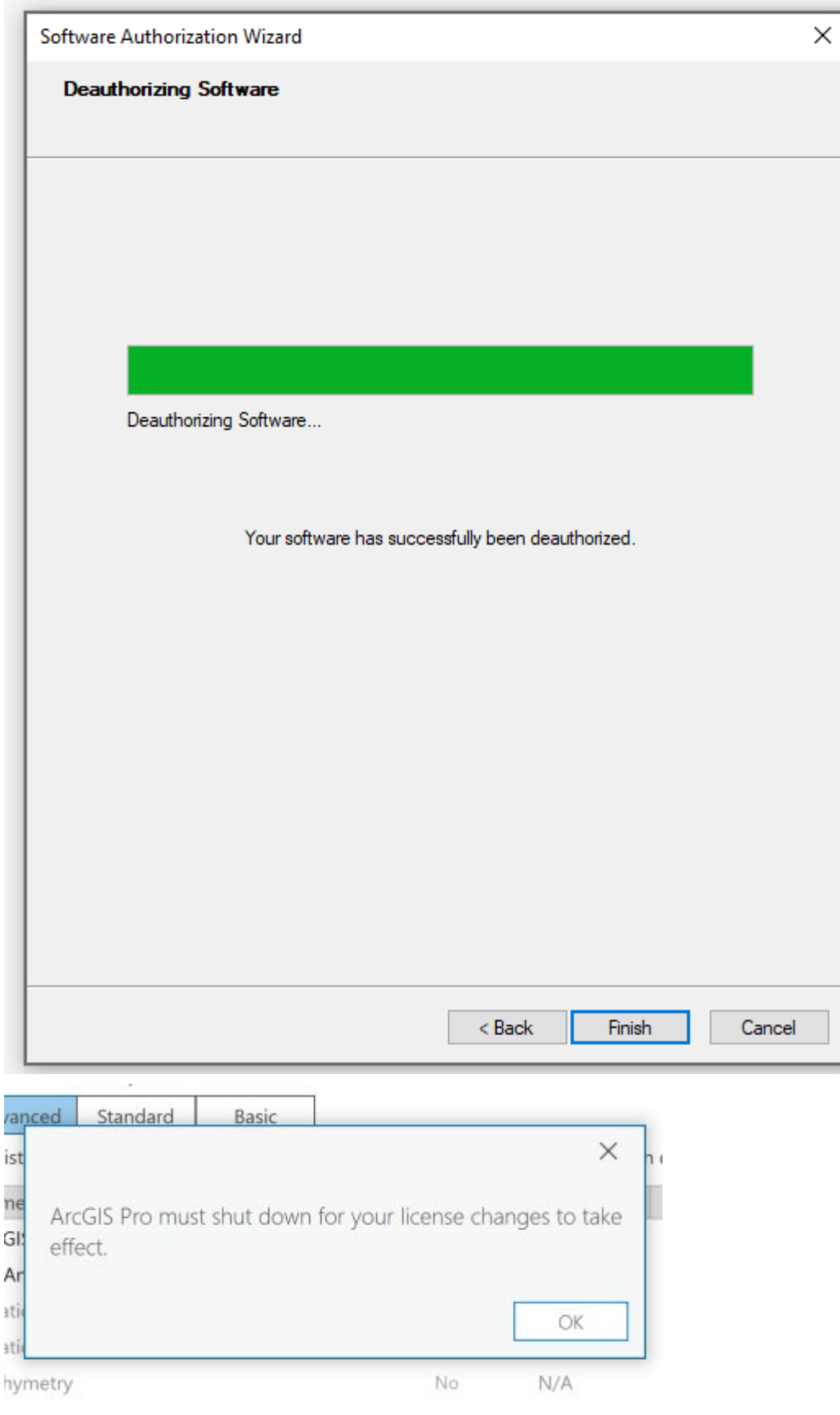

### Offline Deauthorization:

- 1. Launch ArcGIS Pro.
- 2. Click **Settings** in the lower left corner of the ArcGIS Pro start page. On the **Settings** page, click **Licensing** then **Configure your licensing options**.
- 3. In the **Licensing** dialog, click **Deauthorize.**

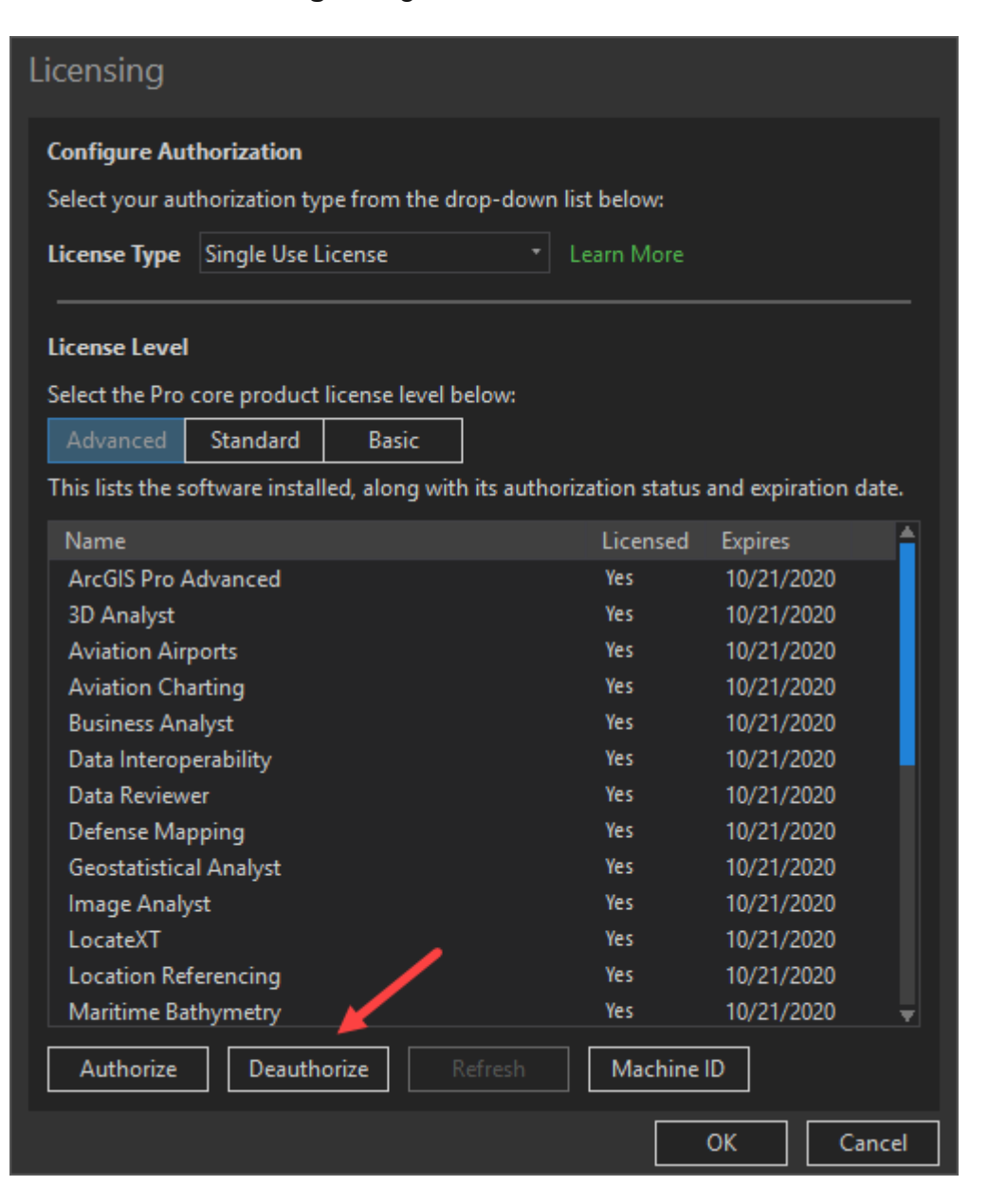

- 4. A pop-up displays, reading **the successful deauthorization of single use feature will require ArcGIS Pro to shut down.** Click **OK**.
- 5. Under **Deauthorization Method**, select **Deauthorize at Esri's website or by email to receive your deauthorization file.**
- 6. Under **Deauthorization Options**, select the features to deauthorize.
- 7. Under **Email Deauthorization**, click **Save** to save the deauthorize.txt file used to complete the process. Click **Finish** after the file has been saved.
- 8. Obtain the deauthorization RESPS file using one of two methods.
- $\circ$  To send the deauthorization file via email, send an email to authorize@esri.com, with the file as an attachment, and save the RESPS file that is emailed back and move it to the original machine.
- $\circ$  To upload the deauthorization file to my.esri.com:
	- a. Log into my.esri.com and under **My Organizations** select **Licensing**, and **Additional Licensing Forms**.
	- b. Click **Secure Site Operations** and click **Browse** to select the deauthorization file.
	- c. Click **Upload**.
	- d. Save the resulting RESPS file and move it to the original machine.
- 9. Repeat Steps 2 and 3 to open the Software Authorization Wizard. Select **I have received a deauthorization file from Esri and am now ready to finish the deauthorization process.**
	- a. Click **Browse** and select the RESPS file created in the last step.
	- b. Click **Next** to complete the deauthorization process. The licenses are now deauthorized.

Article ID:000024065

Software: ArcGIS Pro